# **Quick User Guide for the Professional Development Scheme (PDS)**

## **How to register on TGHN:**

- 1. Go to The Global Health Network (TGHN) homepage [\(https://tghn.org/\)](https://tghn.org/)
- 2. Click on REGISTER on the top right of the Home page

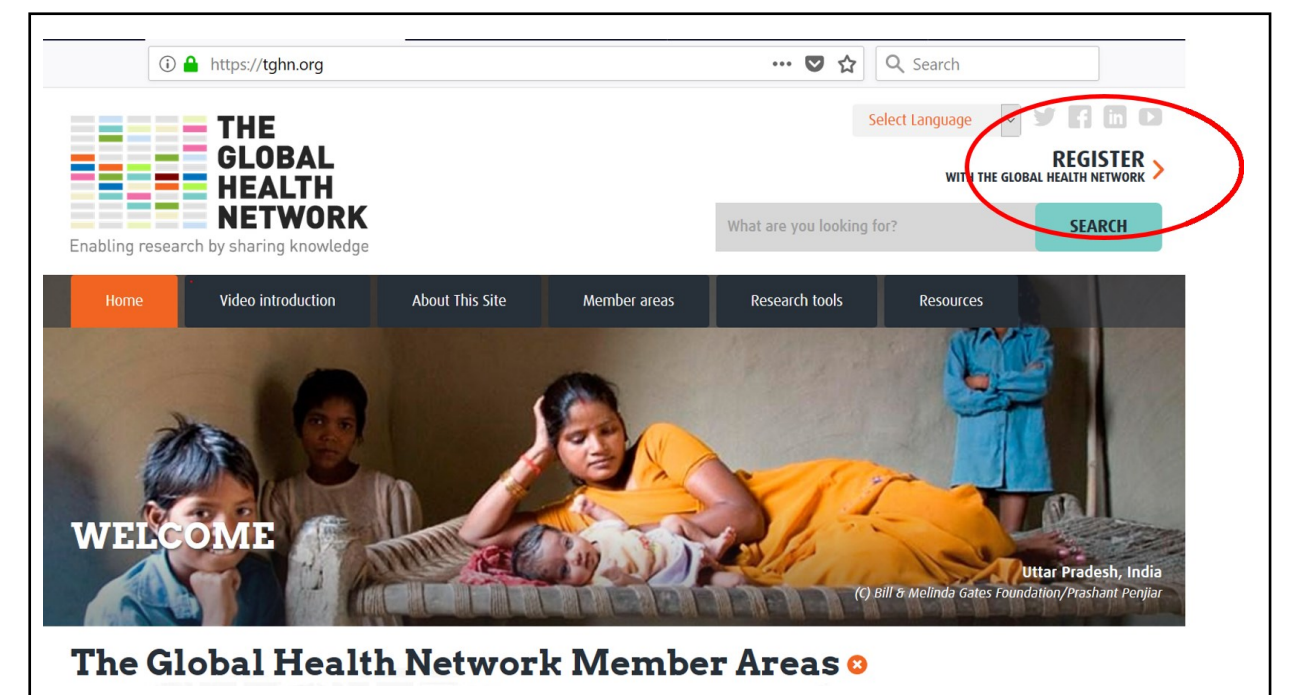

- 3. Enter your details and create a password
- 4. Click on "I'm interested in the following GHT sites":
- 5. Select preferences (if any)
- 6. Click on "I'm not a robot"
- 7. Click on "Register"
- 8. You will receive an email to the selected email address
- 9. Log on to your email and click on the link to confirm your registration

### **How to access the PDS tool:**

- 1. Go to The Global Health Network (TGHN) homepage [\(https://tghn.org/\)](https://tghn.org/)
- 2. Scroll down the homepage to Research Tools section and click on "Global Health Training Centre" tile

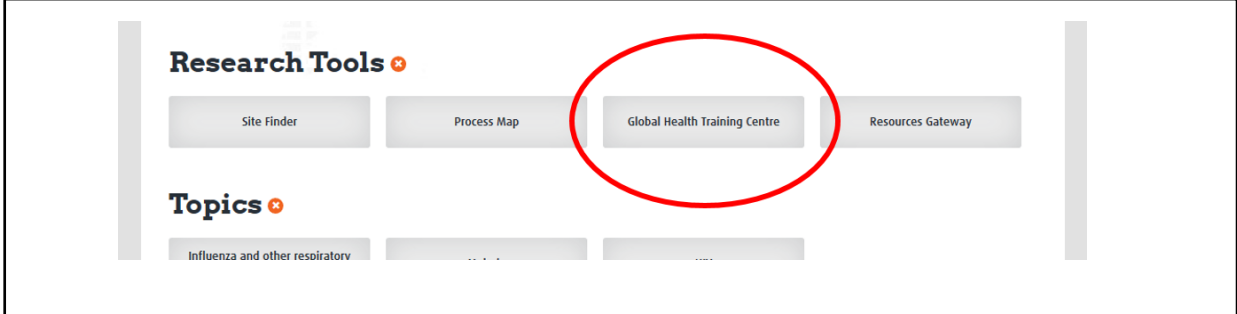

3. Click on the tab "Professional Development"

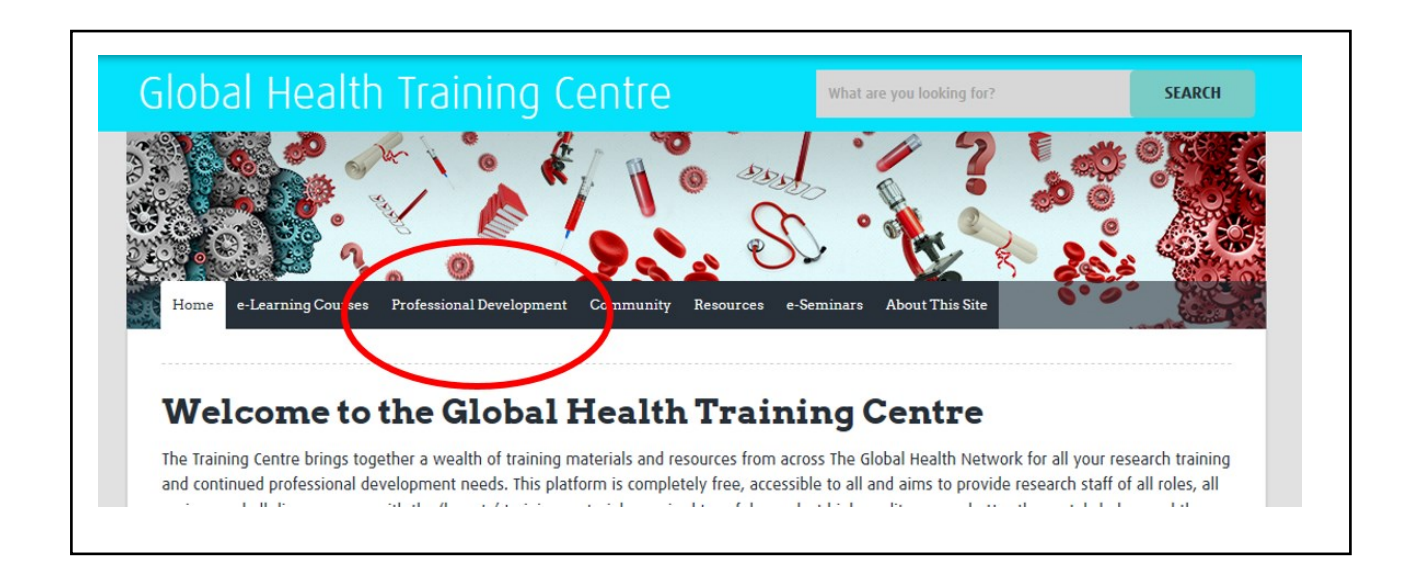

# **Comprehensive Step by Step Tutorial of the PDS**

Help and guidance on how to complete each step and section of the PDS can be found at:

[https://youtu.be/et\\_ImuerfZs](https://youtu.be/et_ImuerfZs)

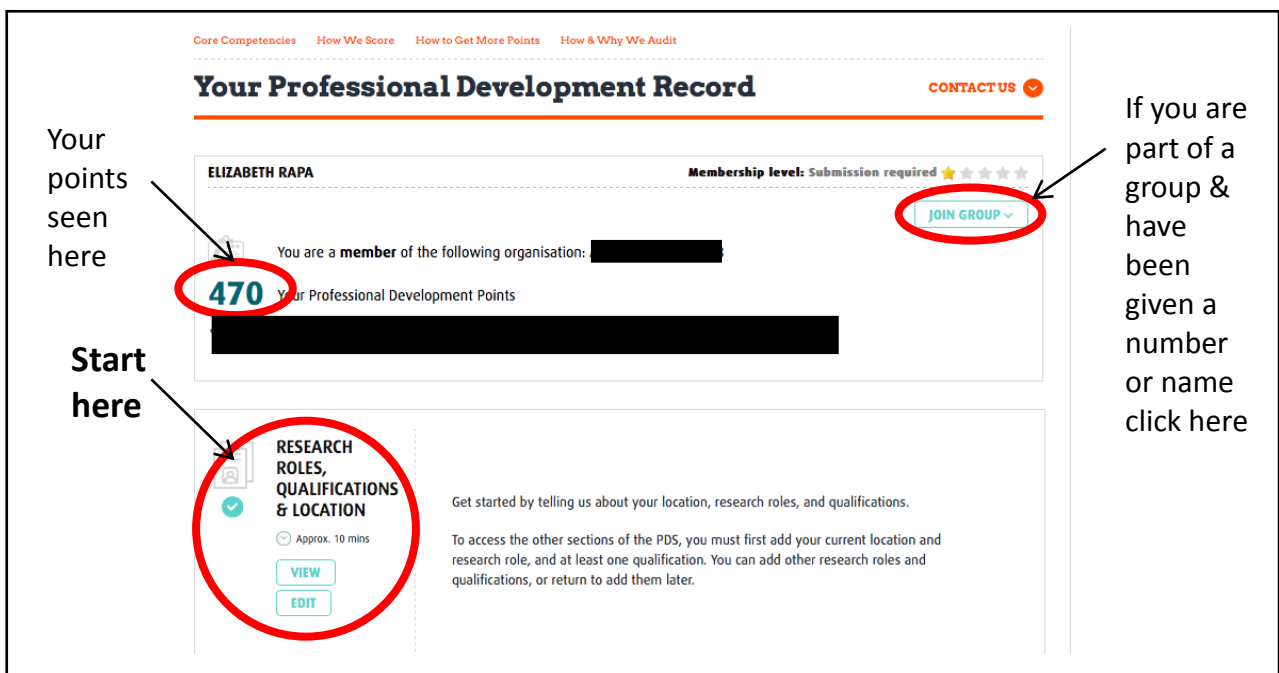

# **Your Professional Development Record Homepage**

- 1. On your record homepage you will always see: if you are a member of any groups; have the option to join a group if you have been provided with a unique number by your team coordinator/manager; your current number of points.
- 2. The first section to be completed is the Research Roles, Qualifications & Location section. Click in Edit and enter your details. At the end of the section click 'Save & Continue' to return to the PDS homepage.

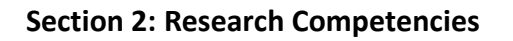

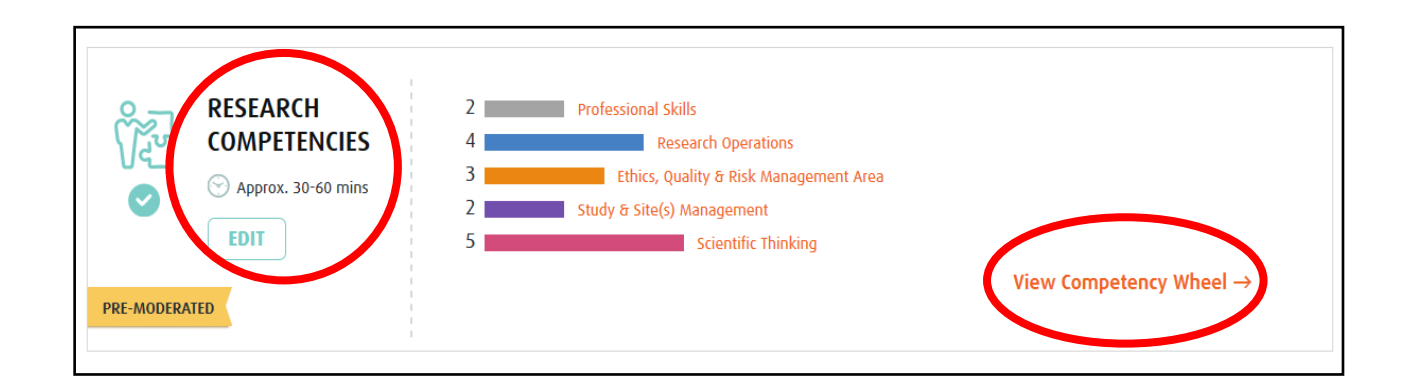

1. The second section to complete is Research Competencies; click on 'Edit' to start completing your answers by rating each question (N/A -5). The scoring definitions are stated below, or you can access it online by clicking at the top of each section which will open the scoring in a new window.

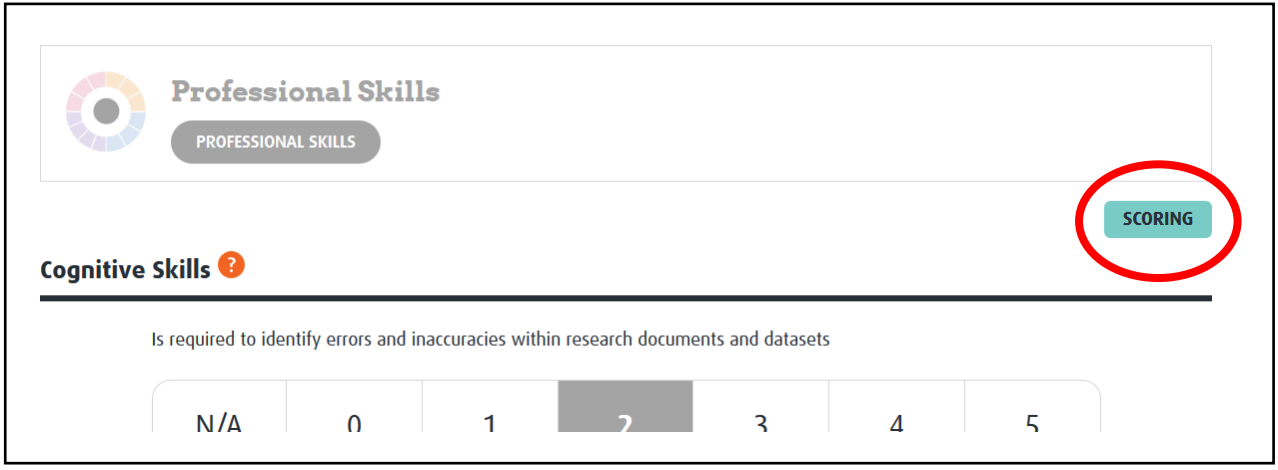

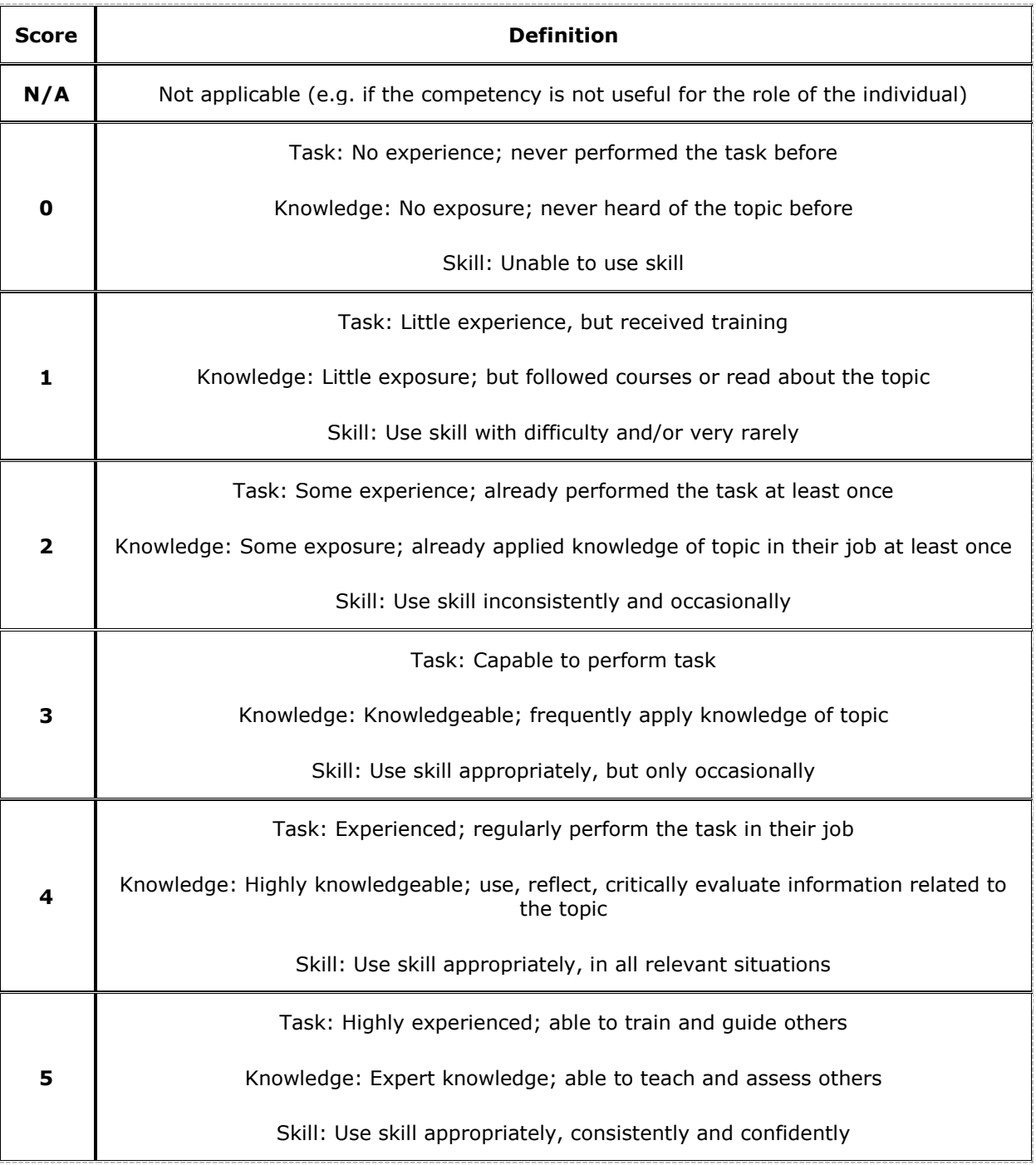

- 2. At the end of every section/competency area clicking 'Save & Continue' will allow you to proceed to the next section OR you can return to the PDS homepage by clicking on the Professional Development tab.
- 3. Once you have completed all, or some of the 5 competency areas, you can click the 'View Competency Wheel' from your PDS homepage to see where your research strengths are and highlight any gaps in your current skillset.

### **Section 3: Further Professional Development**

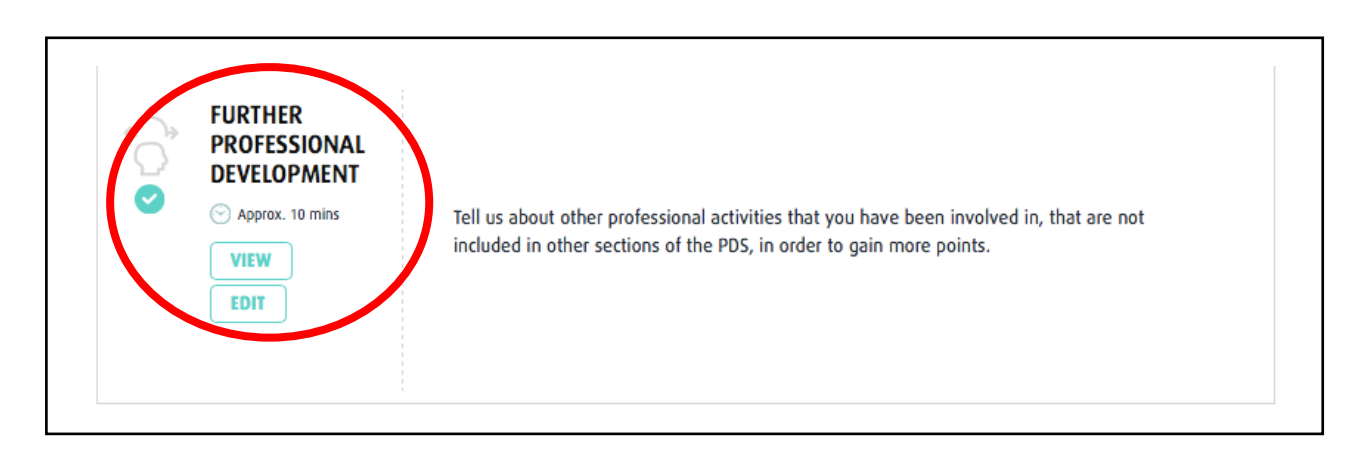

1. The third section is to record other professional activities that you have been involved in in order to gain more points and keep a log of achievements. Click the 'Edit' button to begin entering this information. At the end of the section click 'Save & Continue' to return to the PDS homepage

#### **Section 4: Create your CV**

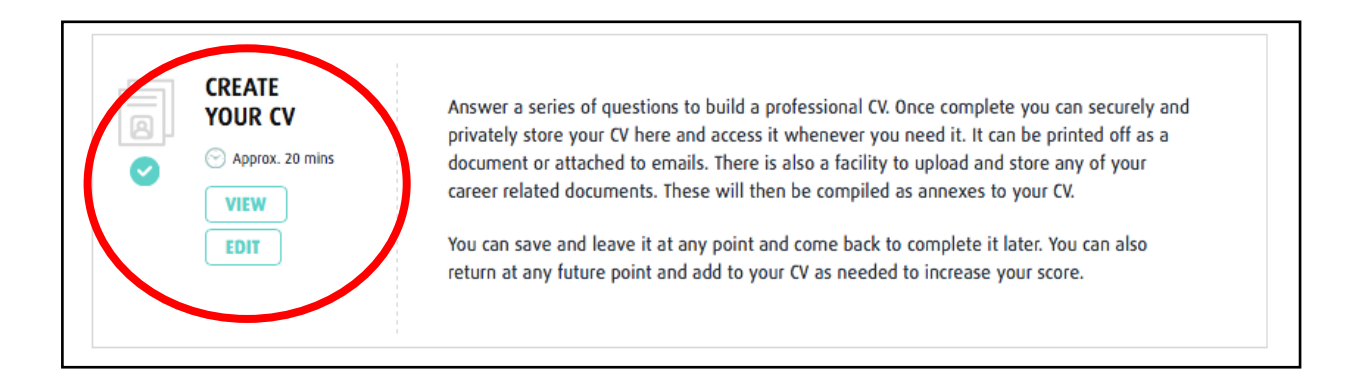

- 1. The information that you have entered in section 1 will already have populated your CV.
- 2. This section allows you to create a professional CV that can be stored and/or saved and printed as a PDF.

### **Section 5: Submit for Moderation**

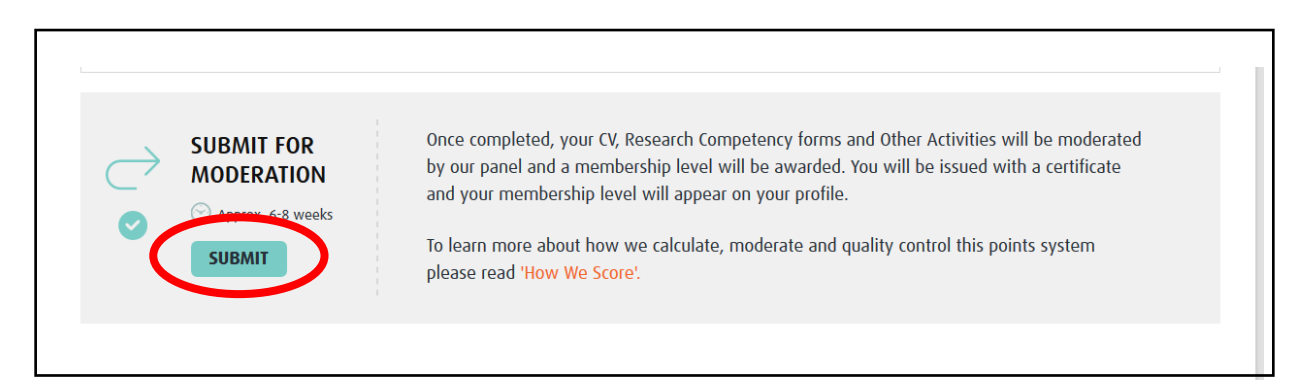

In order for us to award you a membership level you must 'Submit' your completed PDS for moderation by our team.